# トラブルシューティングガイド

※不具合があった場合、以下をご確認ください。

#### 1.Flash Player のバージョンを 10.3 以上であることをご確認ください。

http://kb2.adobe.com/jp/cps/235/235703.html から現在ご利用中のバージョンがご確 認いただけます。

10.3 以上でなかった場合、最新版をインストールしていただきますようお願いいたします。

下記 URL にアクセスいただき、エラーが表示されないことをご確認ください。 (※SUCCESS と表示されれば Flash のバージョンは問題ございません) [http://www.telelangue.com/client\\_test/testConnect.html](http://www.telelangue.com/client_test/testConnect.html)

## 2.Flash Player の適切なバージョンであることを確認した後、Flash Player の設定を 下記手順に沿ってご確認ください。

言語ラボの演習の画面の①「マイクの設定」のアイコンをクリックし、ポップアップウィ ンドウの②「プライバシー」タブで③「許可」と「設定を保存」にチェックをいれてくだ さい。

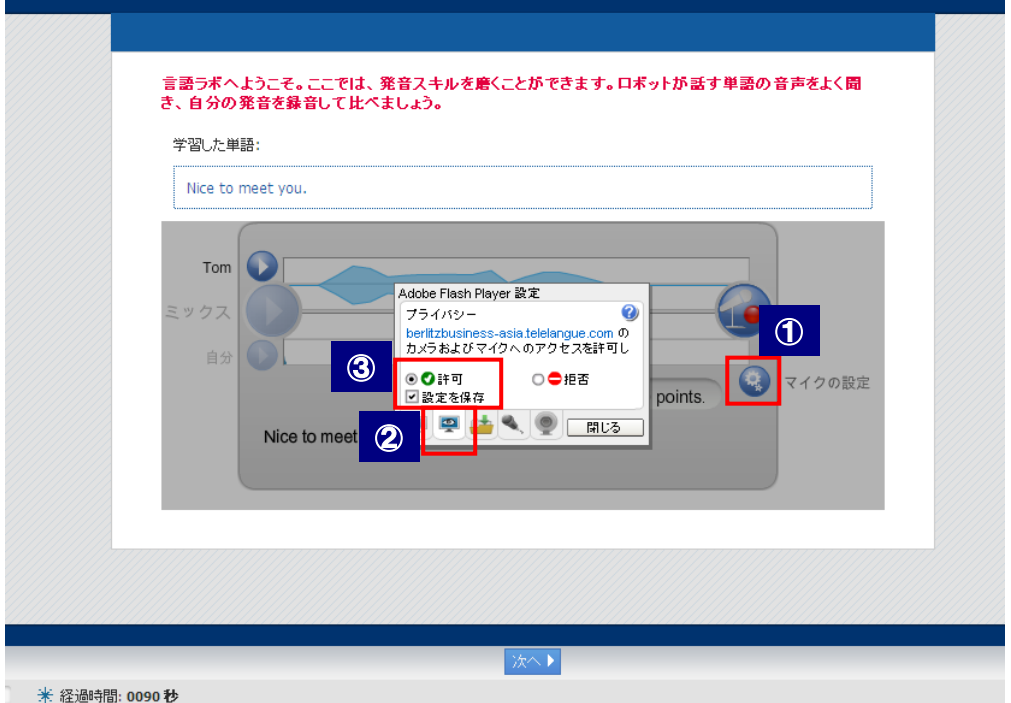

また、①「マイク」タブで Flash Player がご利用のマイクを②プルダウンより選択してくだ さい。

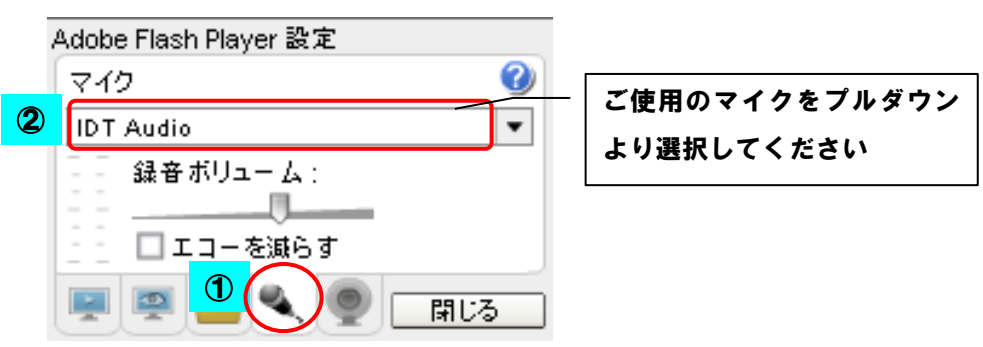

# 3. ご利用のブラウザの設定画面で、Website で使用する URL へのアクセス許可設定をご 確認ください。

<例:インターネットエクスプローラーの場合の確認方法>

① インターネットエクスプローラー上の「ツール」をクリック

②「インターネットオプション」をクリック

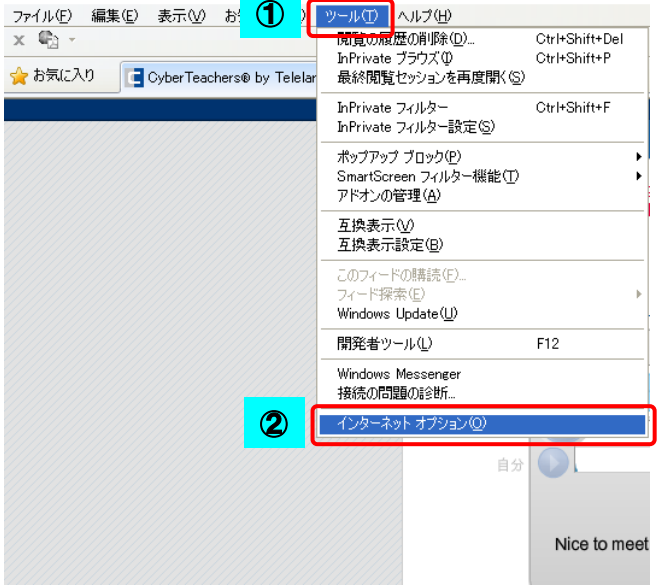

#### ③「プライバシー」のタブをクリックし、「ポップアップブロック」の「設定」をクリック

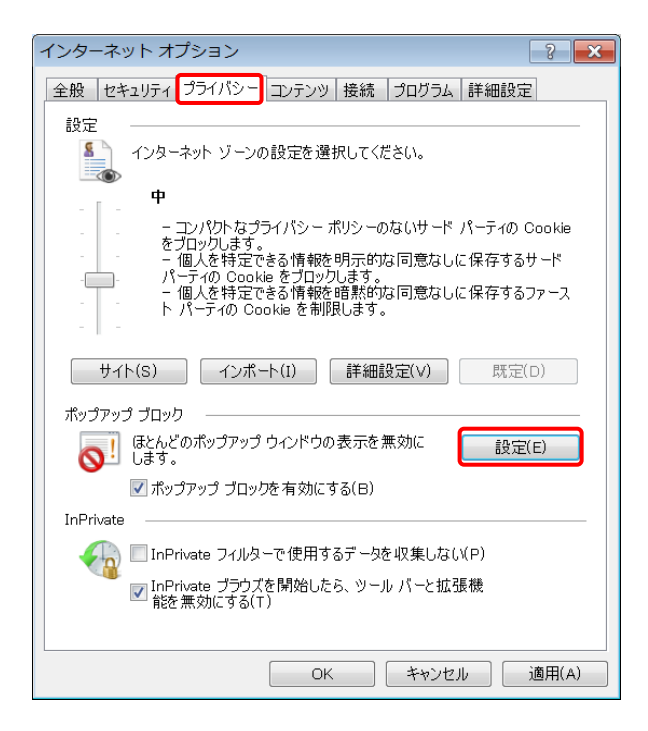

### ④「許可する Web サイトのアドレス」欄に「berlitzbusiness-asia.eberlitz.com」 追加し、閉じる

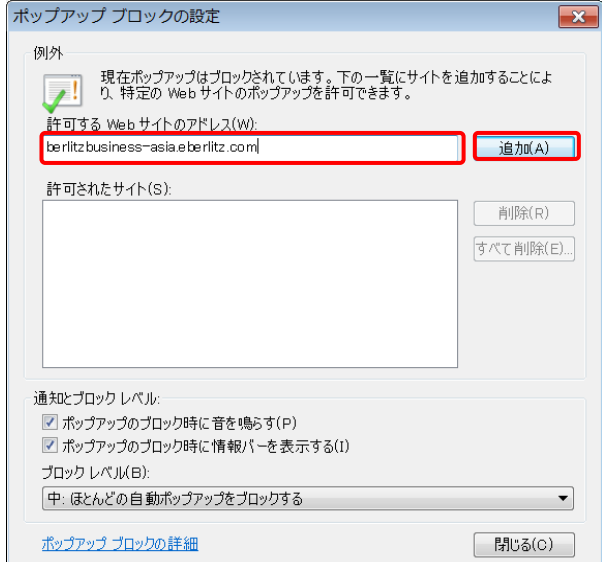

- 4. BBB/S website ご利用中不具合がありましたら、一旦、ご利用のブラウザの「閲覧履歴 の削除」を実施してください。
- <例:インターネットエクスプローラーの場合の削除方法> ①インターネットエクスプローラー上の「ツール」をクリック ②「インターネットオプション」をクリック

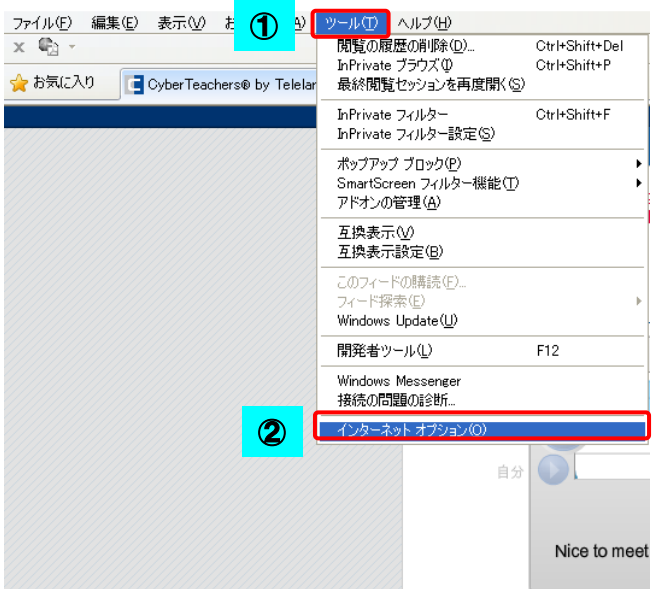

③「全般」タブの[削除]ボタンをクリック

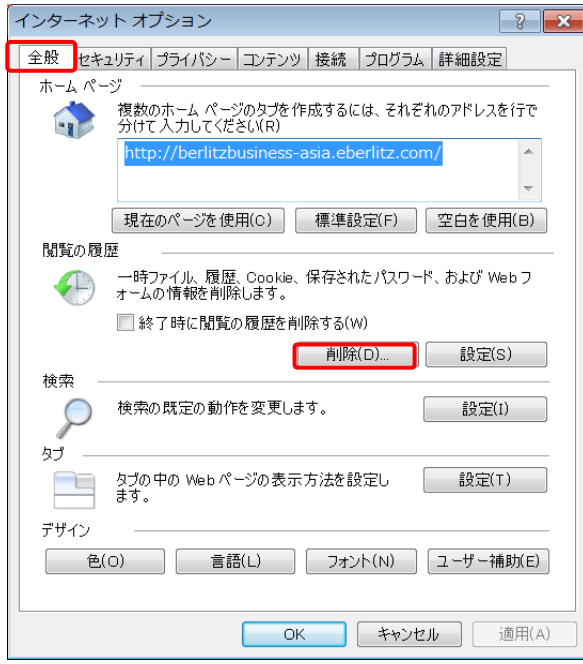

#### ④『インターネット一時ファイル』欄、『Cookie』欄にチェックを入れて、[削除]

ボタンをクリック

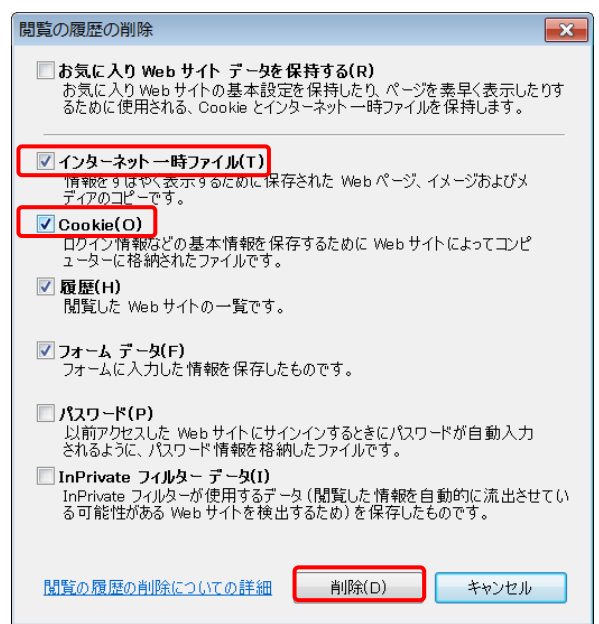

# 5.ご利用されているブラウザで不具合が解消しない場合、下記別のブラウザでも一度お 試しください。

<Internet Explorer7 以上>※下記 URL よりダウンロードが可能です。 <http://windows.microsoft.com/ja-jp/windows/downloads>

<Google Chrome9 以上>※下記 URL よりダウンロードが可能です。 <https://www.google.co.jp/chrome/browser/desktop/index.html>

<Firefox3 以上>※下記 URL よりダウンロードが可能です。 <http://www.mozilla.jp/firefox/>

### 【ご質問・ご不明な点がございましたら、下記サポート窓口までメールにてお問合せくだ さい】

その際、「ご利用の PC のシステム環境」および「不具合のある画面の画面ショット」をご 提供くださいますようお願い申し上げます。

<ご利用の PC のシステム環境>

①OS:

例) Windows XP

②ブラウザ:

例) InternetExplorer 8

③Flash Player:

例)10.3

<画面ショットの取り方>

1.不具合が生じている問題上で「PRTSC SYSRQ」キーを押す

2.ワードやエクセルに貼り付けてメールに添付してお送りください

======================================================

サポート窓口

======================================================

【BBB/BBS カスタマーサポートセンター】

bbsupport@lc.berlitz.co.jp ※平日 9:30~18:00 (日本時間)

3 営業日以内にご対応いたします